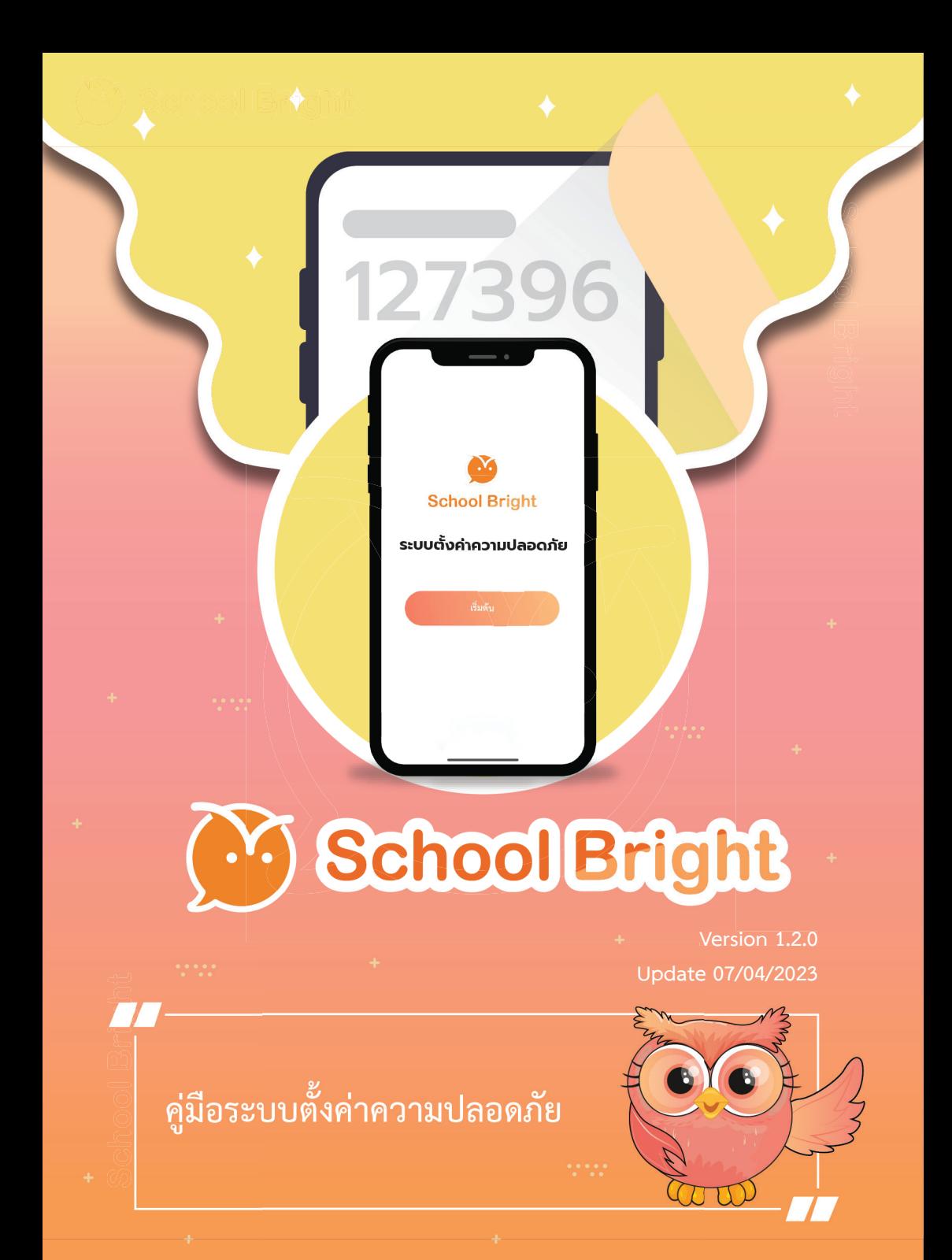

ช่องทางการติดต่อ

- SCHOOLBRIGHT.CO  $\mathcal{N}$
- @JABJAI LINE
- **F** SCHOOL BRIGHT
- SCHOOL BRIGHT
- $\bigcirc$  02-096-2550

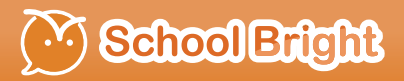

School Bright

#### **สารบัญ**

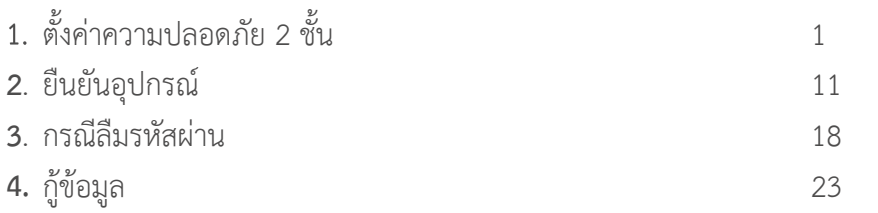

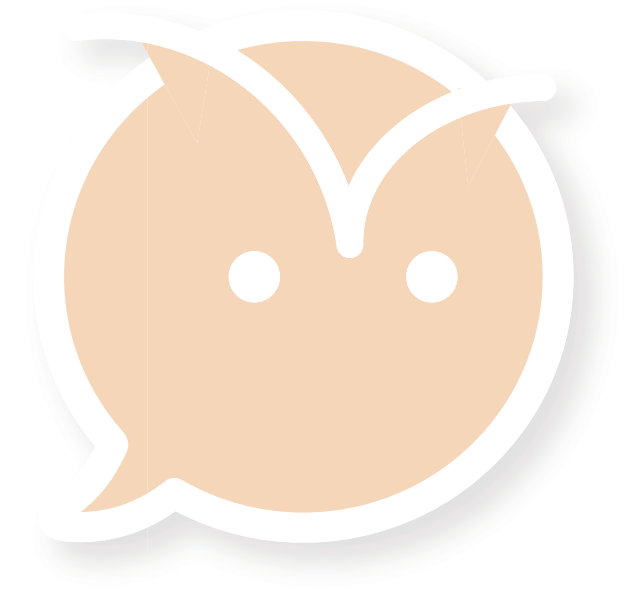

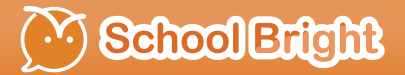

**School Bright** 

### *" ตั้งคาความปลอดภัย 2 ชั้น*

*"*

### **ตั้งค่าความปลอดภัย 2 ชั้น**

เมื่อเข้าสู่แอปพลิเคชัน School Bright หากท่านยังไม่ได้ทำการตั้งค่า ความปลอดภัย 2 ชั้น ระบบจะบังคับท่านให้ อัปเดตข้อมูล 3 ช่องทาง ได้แก่ อีเมล<mark>์;</mark> เบอรโทรศัพท หรือ เชื่อมตอบัญชี Line

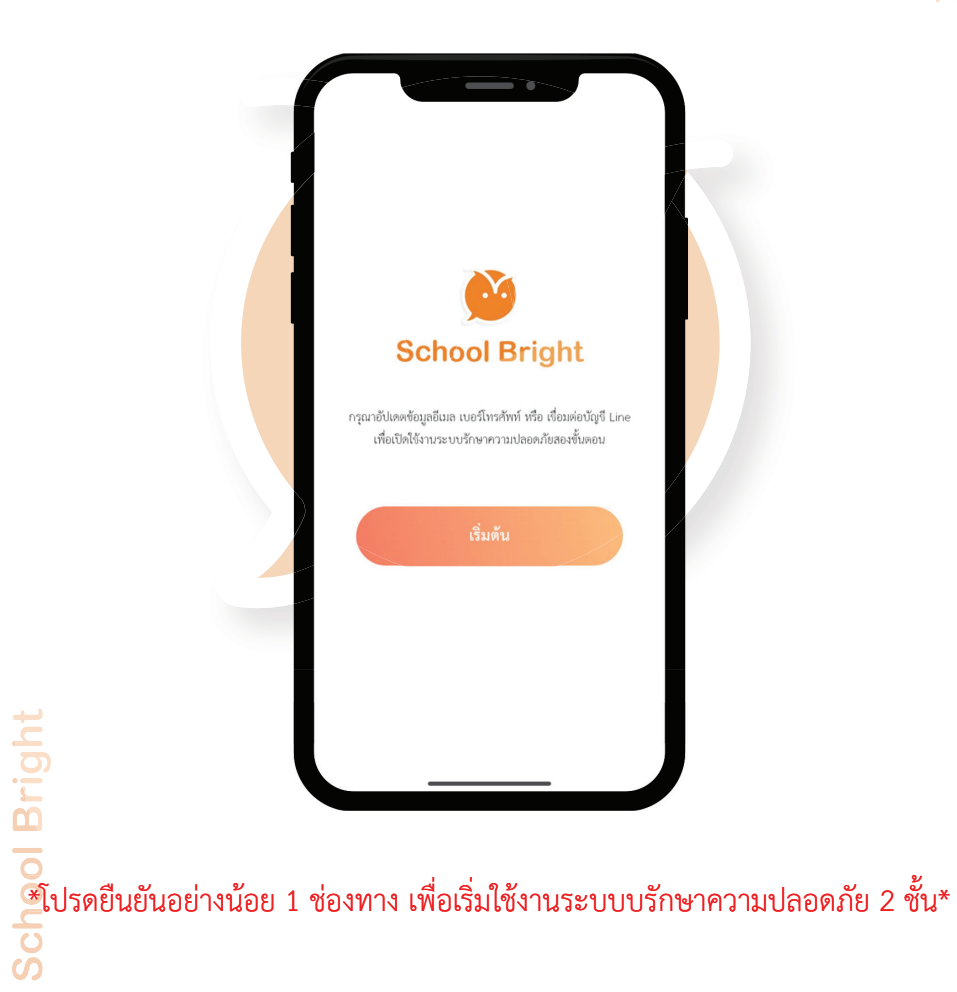

#### <sup>V.</sup> School Bright

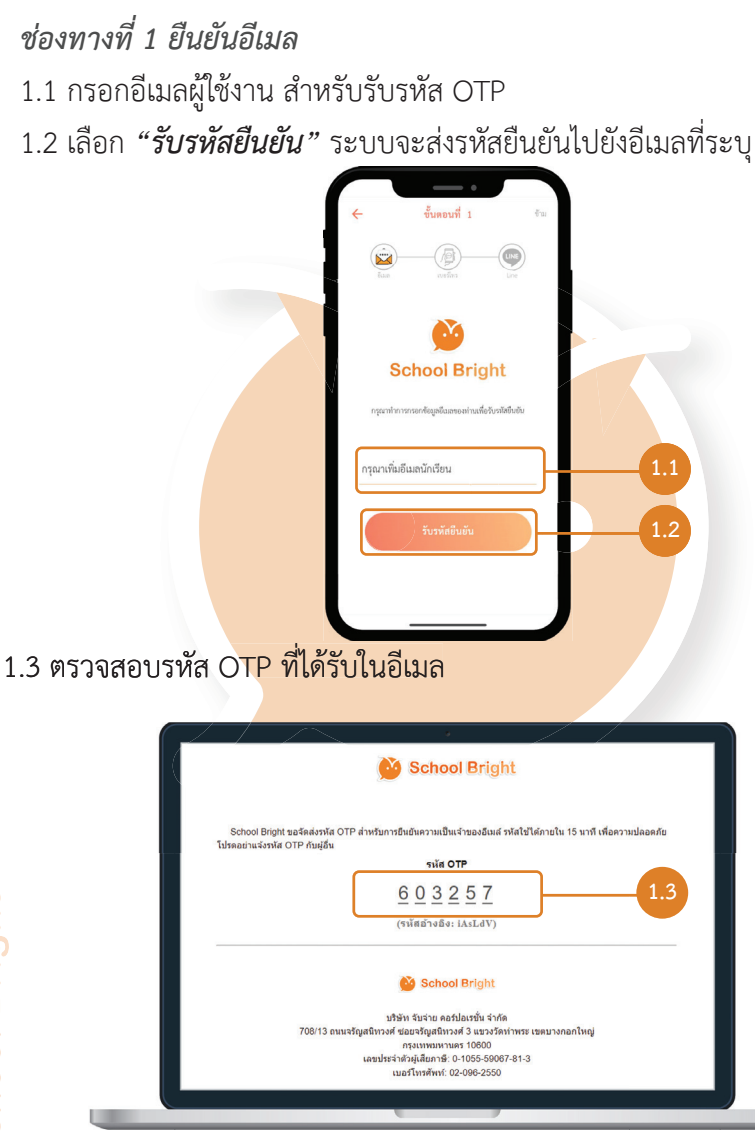

**ตั้งค่าความปลอดภัย 2 ชั้น (ต่อ)**

### **ตั้งค่าความปลอดภัย 2 ชั้น (ต่อ)**

1.4 กรอกรหัส OTP จำนวน 6 หลักที่ไดรับจากอีเมลมากรอก จากนั้นเลือก *"ยืนยัน"*

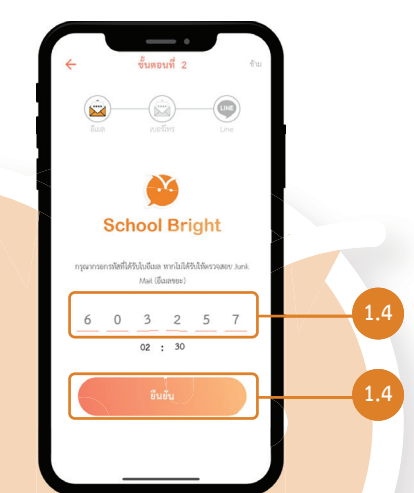

1.5 เมื่อเวลาผานไปประมาณ 3 นาที หากทานยังไมไดรับรหัส OTP สามารถ เลือก *"สงรหัสใหมอีกครั้ง"* 

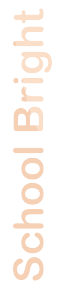

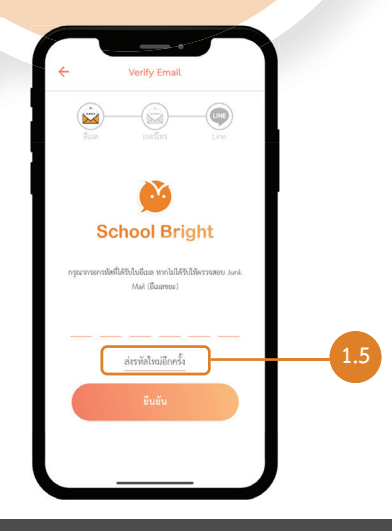

### **ตั้งค่าความปลอดภัย 2 ชั้น (ต่อ)**

1.6 หลังจากใสรหัส OTP ถูกตอง ระบบจะแสดงขอความ "ยืนยันอีเมลสำเร็จ" จากนั้นใหเลือก *"ถัดไป"*

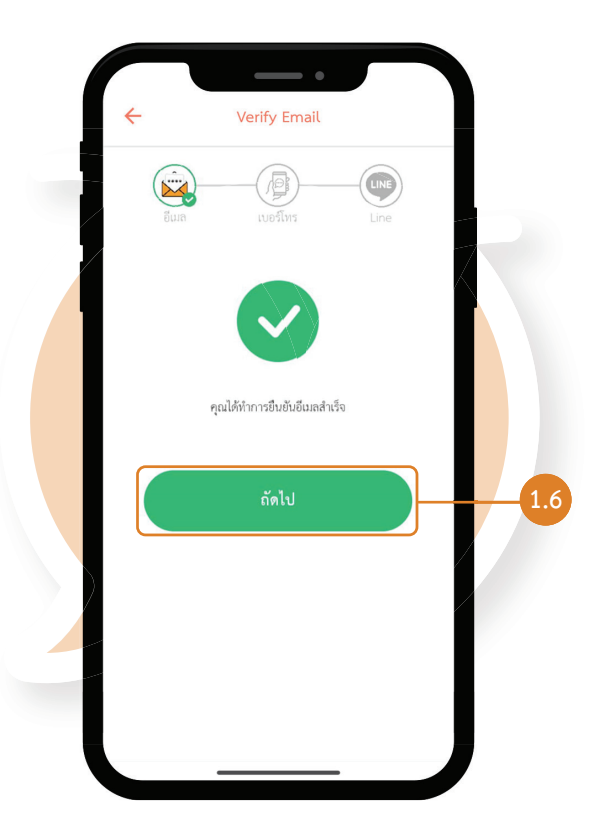

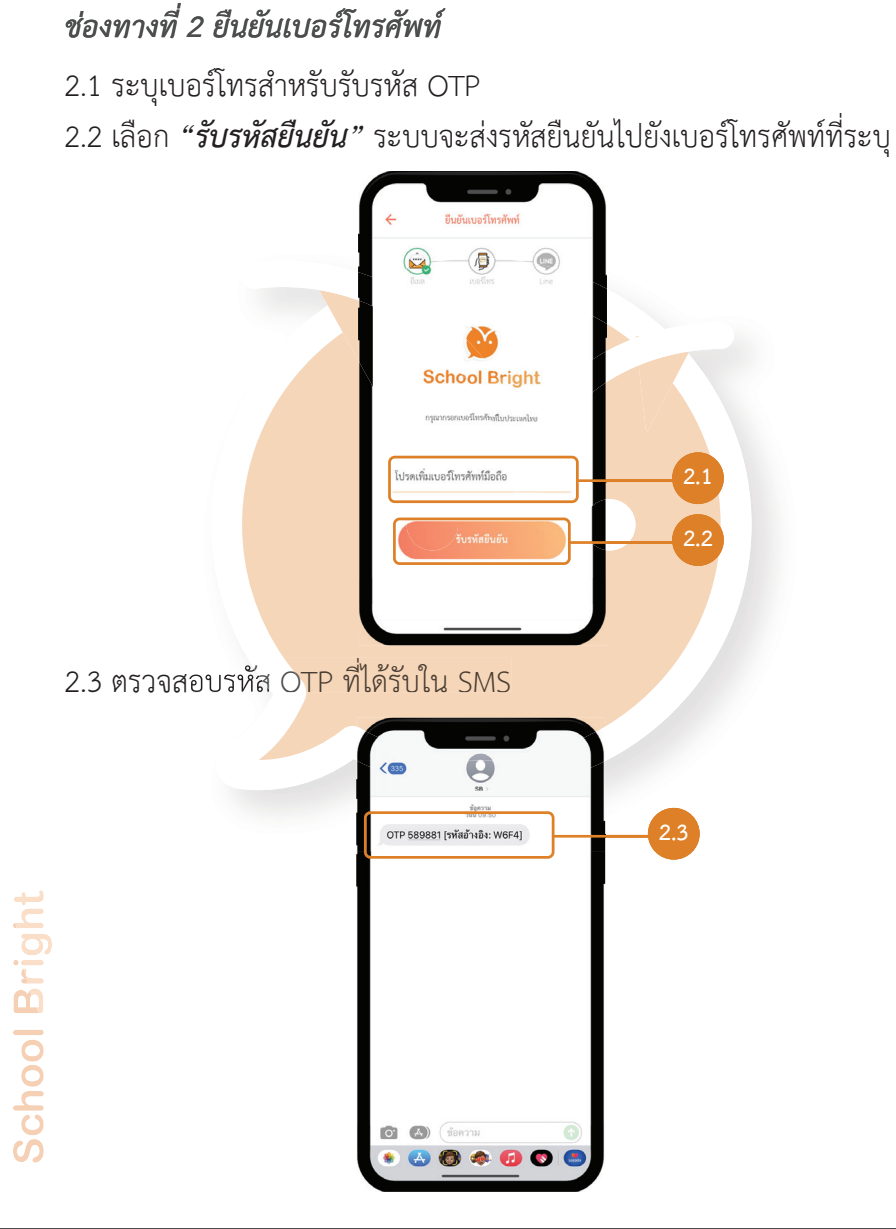

**ตั้งค่าความปลอดภัย 2 ชั้น (ต่อ)**

#### Version 1.2.0

**2.4**

**2.4**

### **ตั้งค่าความปลอดภัย 2 ชั้น (ต่อ)**

2.4 กรอกรหัส OTP จำนวน 6 หลักที่ไดรับจาก SMS จากนั้นเลือก *"ยืนยัน"*

<br>ยืนยันเบอร์โทรศัพท์ B

**School Bright** .<br>เพิ่มกินกันนี้ได้กับกาง SM

8

 $\overline{5}$ 

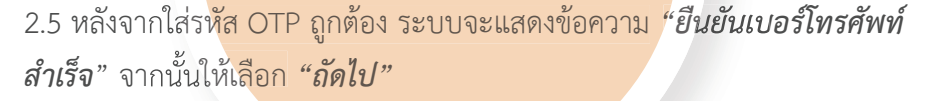

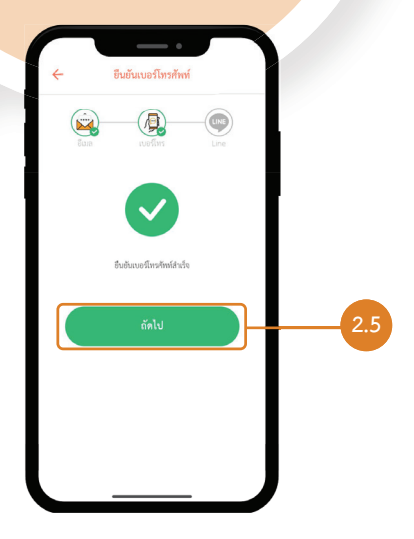

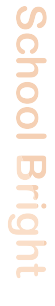

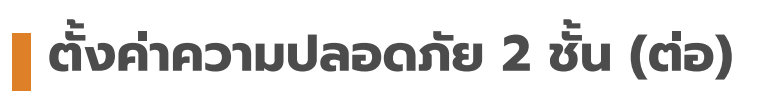

*ชองทางที่ 3 เชื่อมตอบัญชี Line* 3.1 เลือก *"เชื่อมตอบัญชี Line"*

3.2 หนาแอปฯจะขึ้น Line Notify ใหกดเลือก *"รับการแจงเตือน แบบตัว ตอตัวจาก Line Notify"*  3.3 เลือก *"เห็นดวยและเชื่อมตอ"*

LINE

**School Bright** 

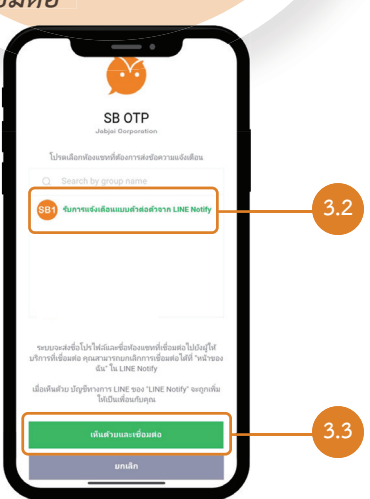

**3.1**

**ตั้งค่าความปลอดภัย 2 ชั้น (ต่อ)**

3.4 เมื่อหนาจอแสดงขอความ *"เชื่อมตอ Line สำเร็จ"* ใหเลือก *"ยืนยัน"*

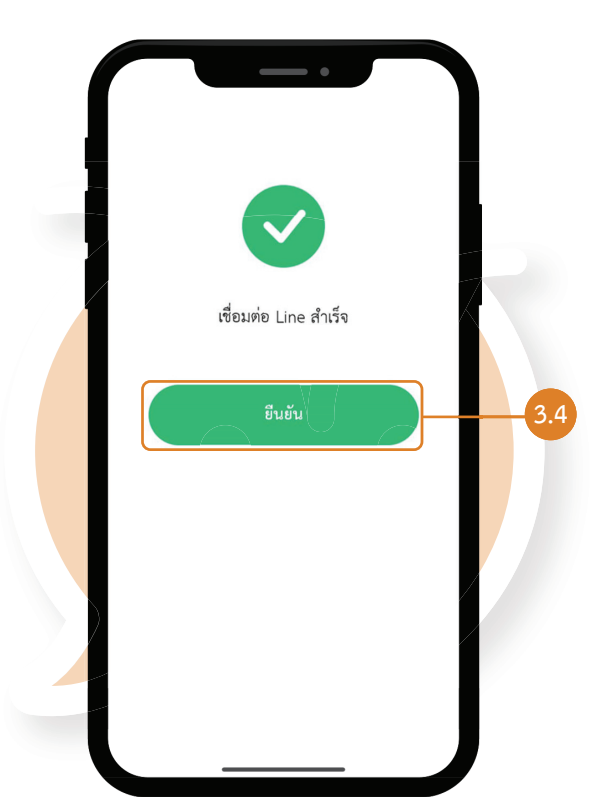

**ตั้งค่าความปลอดภัย 2 ชั้น (ต่อ)**

**School Br** 4. หากยืนยันครบ หรือ ไมครบทั้ง 3 ชองทาง ระบบจะแจงเตือน ทานสามารถ เลือก *"เริ่มใชงานทันที"* หรือ *"กลับ"* เพื่อกลับไปยืนยันชองทางอื่นๆ อีกครั้ง 5. หากเลือก *"เริ่มใช้งานทันที" ห*รือ ทำการยืนยันครบทั้ง 3 ช่องทาง ระบบจะ<sup>ไ</sup> เขาสูหนาหลักโดยอัตโนมัติ

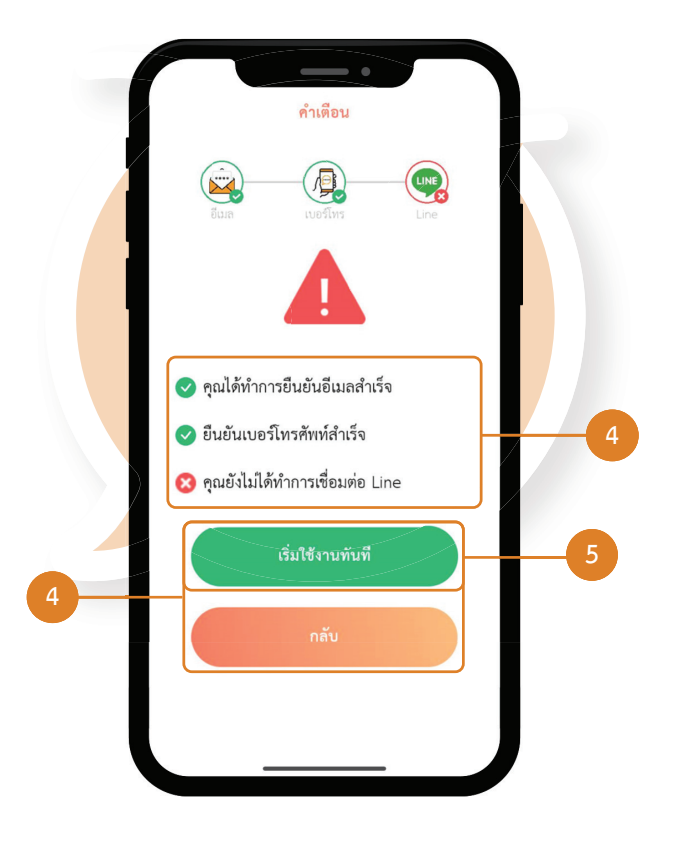

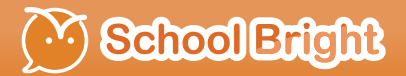

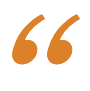

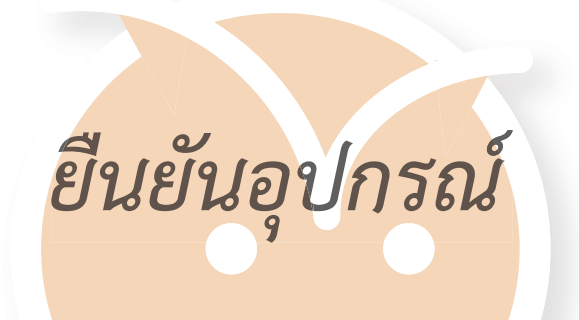

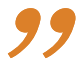

#### <sup>V</sup> School Bright

#### **ยืนยันอุปกรณ์**

 เมื่อเขาสูแอปพลิเคชัน School Bright ระบบจะมีการใหผูใชงานทำการ ยืนยันอุปกรณ์เพื่อบันทึกอุปกรณ์ที่ใช้ให้เป็นอุปกรณ์ที่ไว้ใจสำหรับการใช้งาน แอปพลิเคชัน

*ขั้นตอนที่ 1*

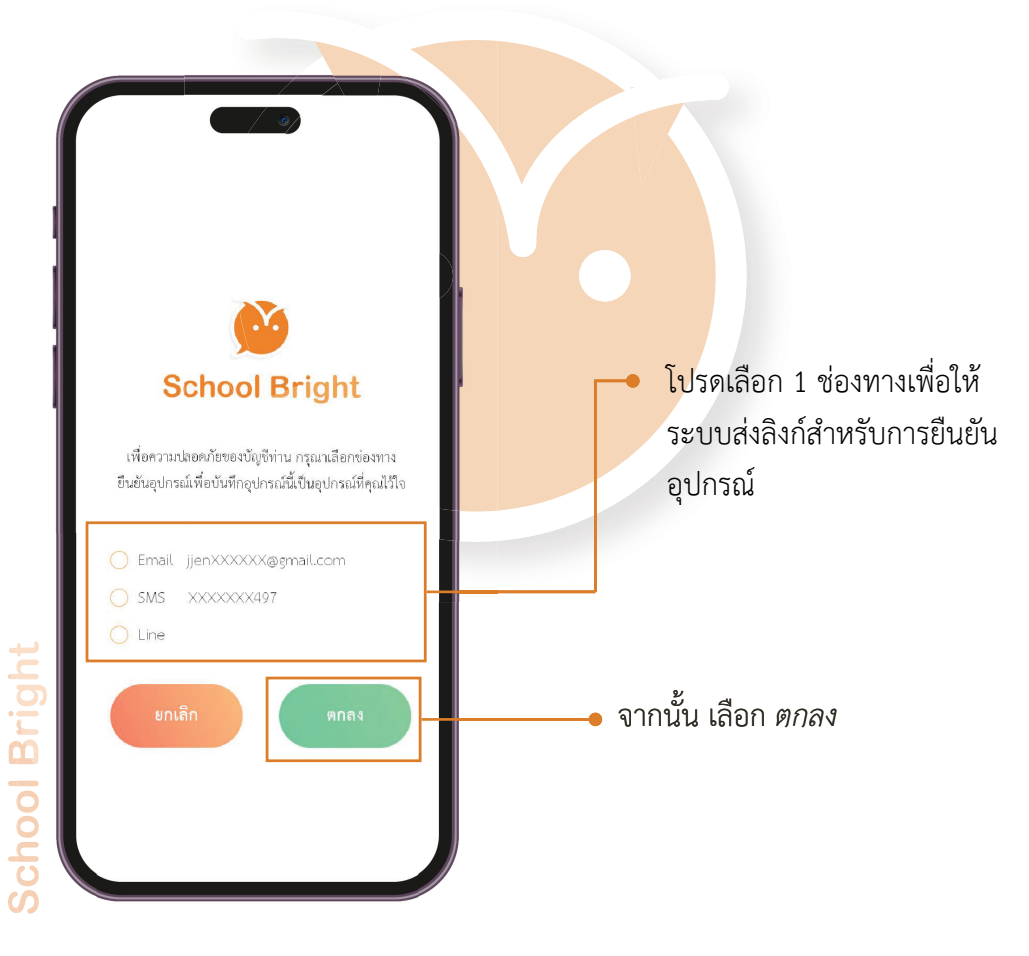

#### <sup>V.</sup> School Bright

#### **ยืนยันอุปกรณ์ (ต่อ)**

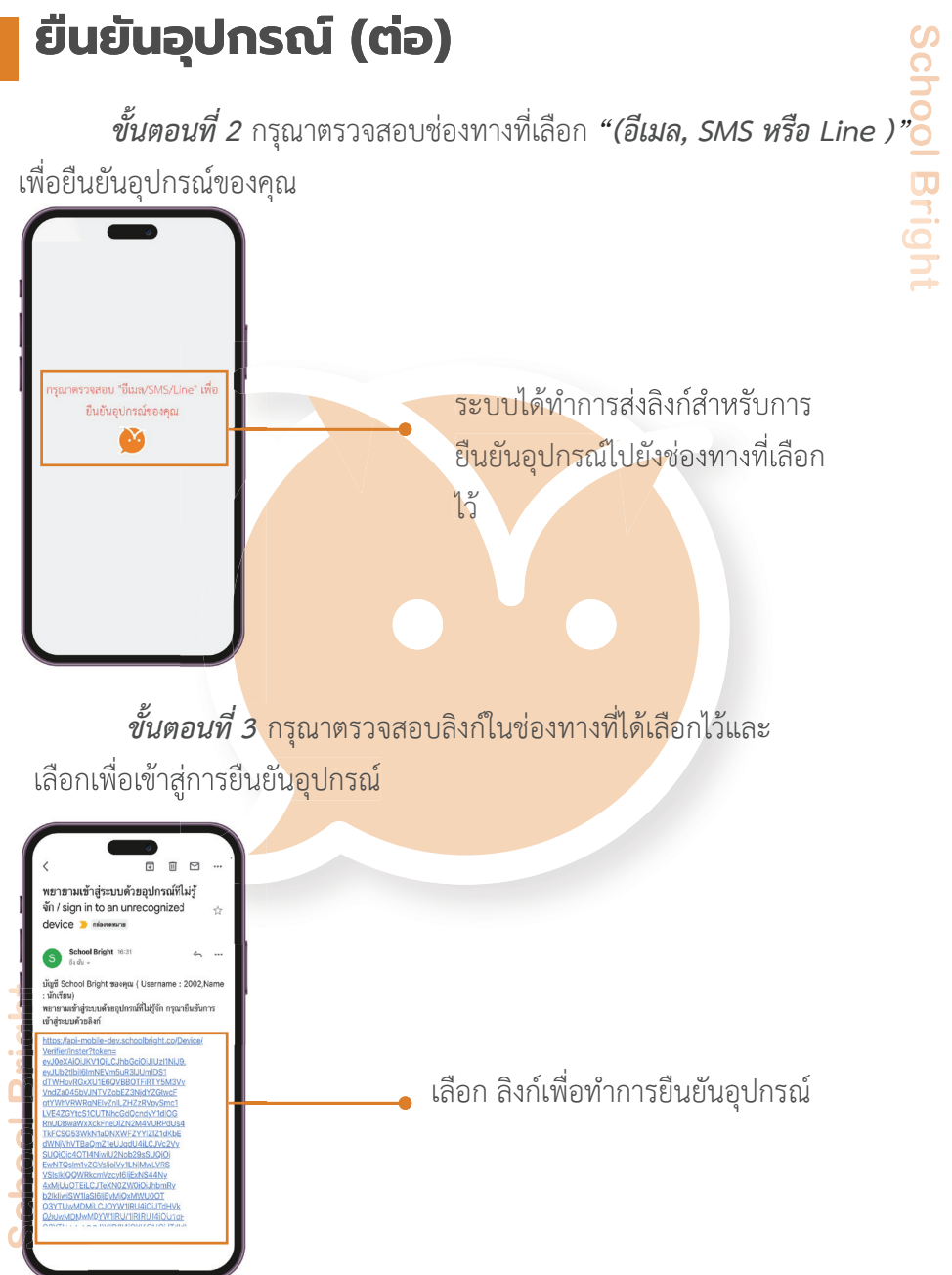

#### **ยืนยันอุปกรณ์ (ต่อ)**

 *ขั้นตอนที่ 4* ระบบจะแสดงขอมูลของอุปกรณที่พยามเขาสูแอปพลิเคชัน School Bright หากเปนอุปกรณของคุณกรุณาเลือก*"ใช ฉันไวใจอุปกรณนี้"* เพื่ออนุญาตให Version 1.2.0

อุปกรณนี้ใชงานแอปพลิเคชัน

หากไม่ใช่อุปกรณ์ของคุณ กรุณาเลือก *"ไม่ ฉันไม่ไว้ใจอุปกรณ์นี้"* เพื่อไม่ อนุญาตใหอุปกรณใชงานแอปพลิเคชัน

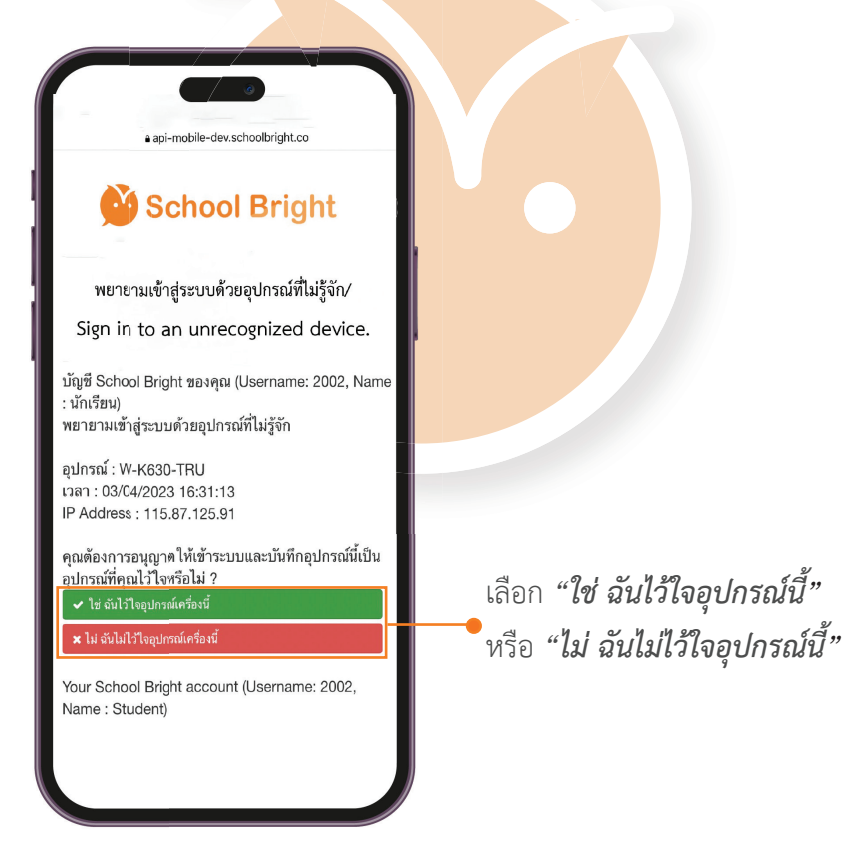

#### **School Bright**

#### **ยืนยันอุปกรณ์ (ต่อ)**

*ขั้นตอนที่ 5* กรณีเลือกวา *" ใช ฉันไวใจอุปกรณนี้ "* ระบบจะทำการอนุมัติ อุปกรณนี้ และบันทึกอุปกรณในระบบ กรณีเลือก *"ไม ฉันไมไวใจอุปกรณนี้"* ระบบจะทำการปองกันอุปกรณและ จะไม่สามารถเข้าใช้งานแอปพลิเคชันได้

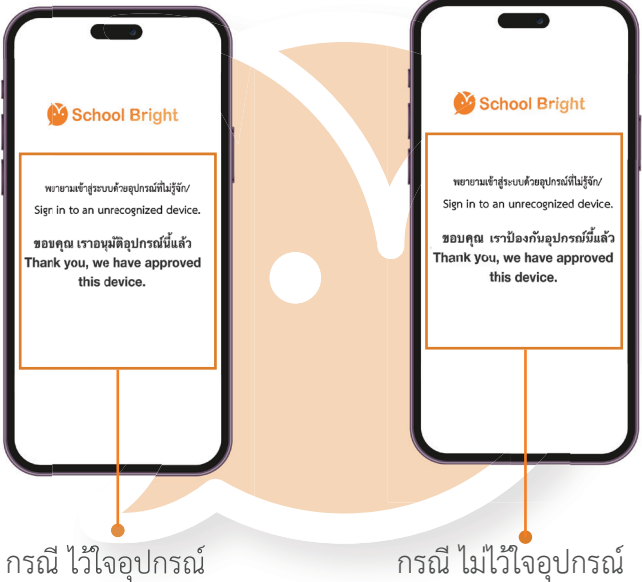

**ขอควรรู** 

การยืนยันอุปกรณจะเกิดขึ้นทุกครั้งเมื่อมีการเขาสูระบบดวยอุปกรณ ใหม หากเปนอุปกรณที่ใชงาน สามารถยืนยันใหเปนอุปกรณที่ไวใจได โดยระบบ ไม่มีการจำกัดจำนวนอปกรณ์ที่ไว้ใจ

#### <sup>77</sup> School Bright

#### **ยืนยันอุปกรณ์ (ต่อ)**

#### ขั้นตอนการตรวจสอบการยืนยันอุปกรณและขอมูลของอุปกรณที่ไวใจ

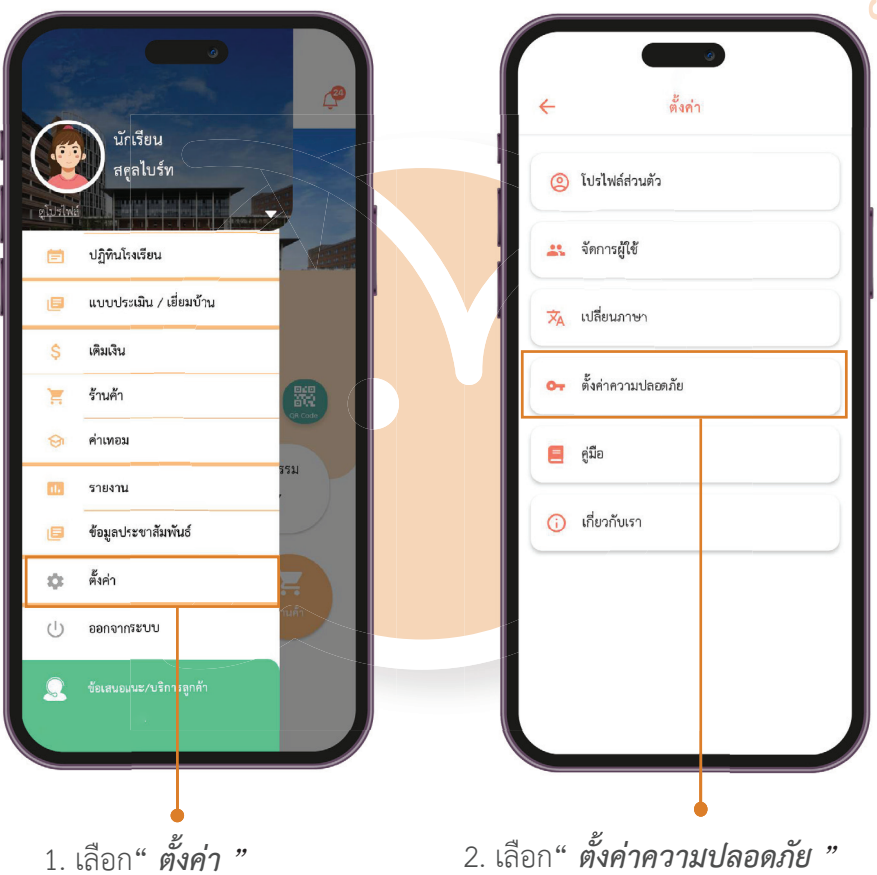

#### <sup>N</sup> School Bright

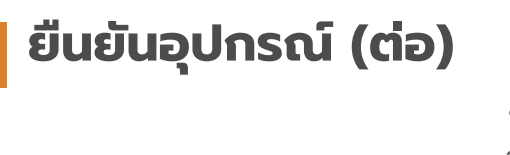

ขอมูลของอุปกรณที่ไดรับการอนุมัติ ให้ใช้งานแอปพลิเคชัน School Bright

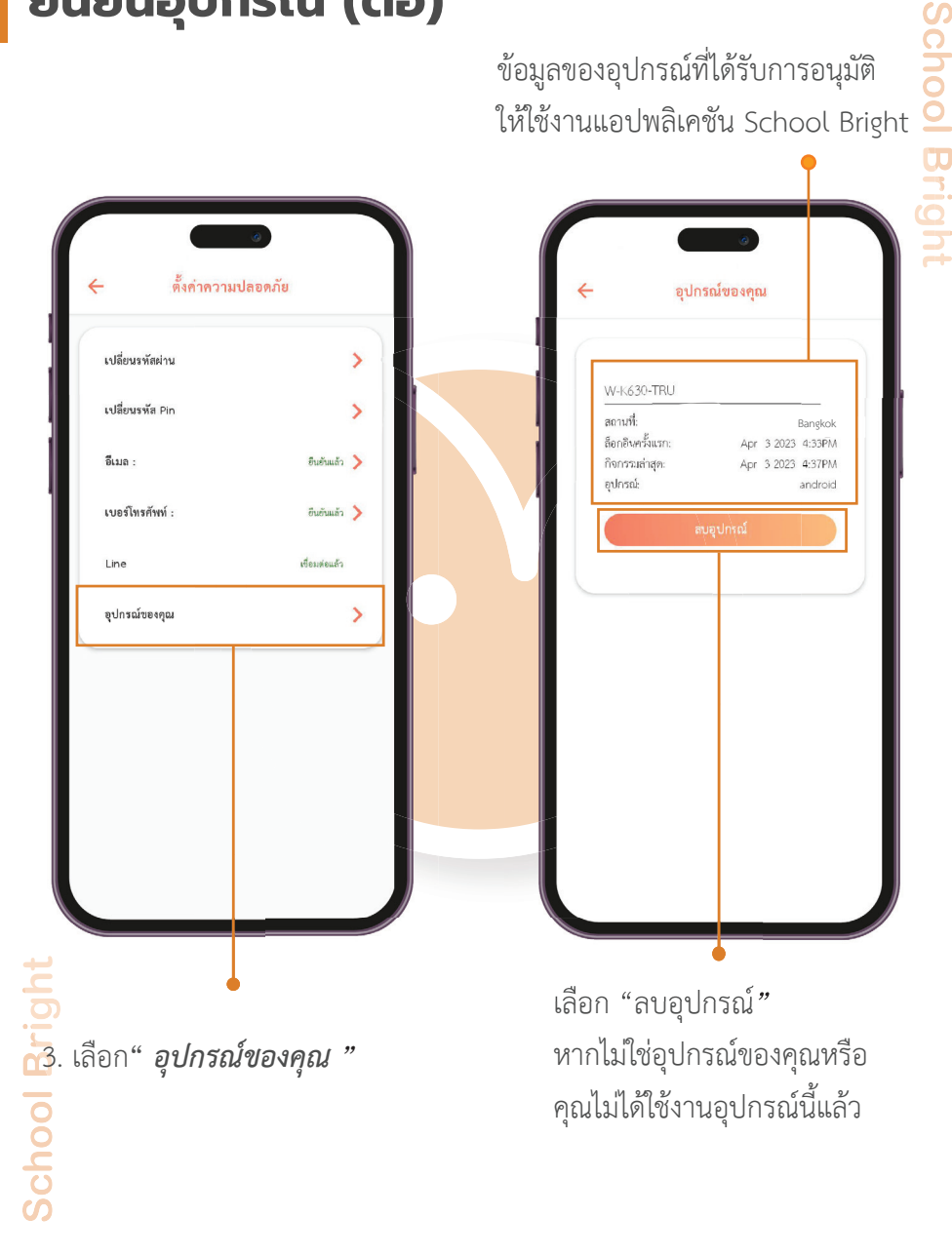

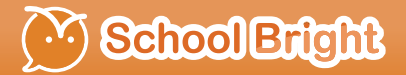

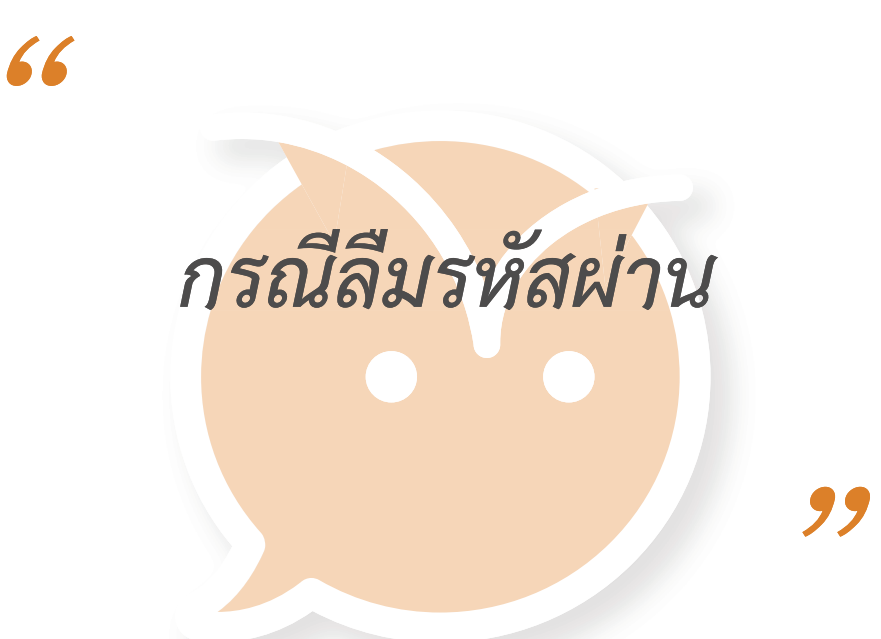

#### **กรณีลืมรหัสผ่าน**

 *ขั้นตอนที่ 1* เขาสูหนาแอปพลิเคชัน และ เลือก *ลืมรหัสผาน*

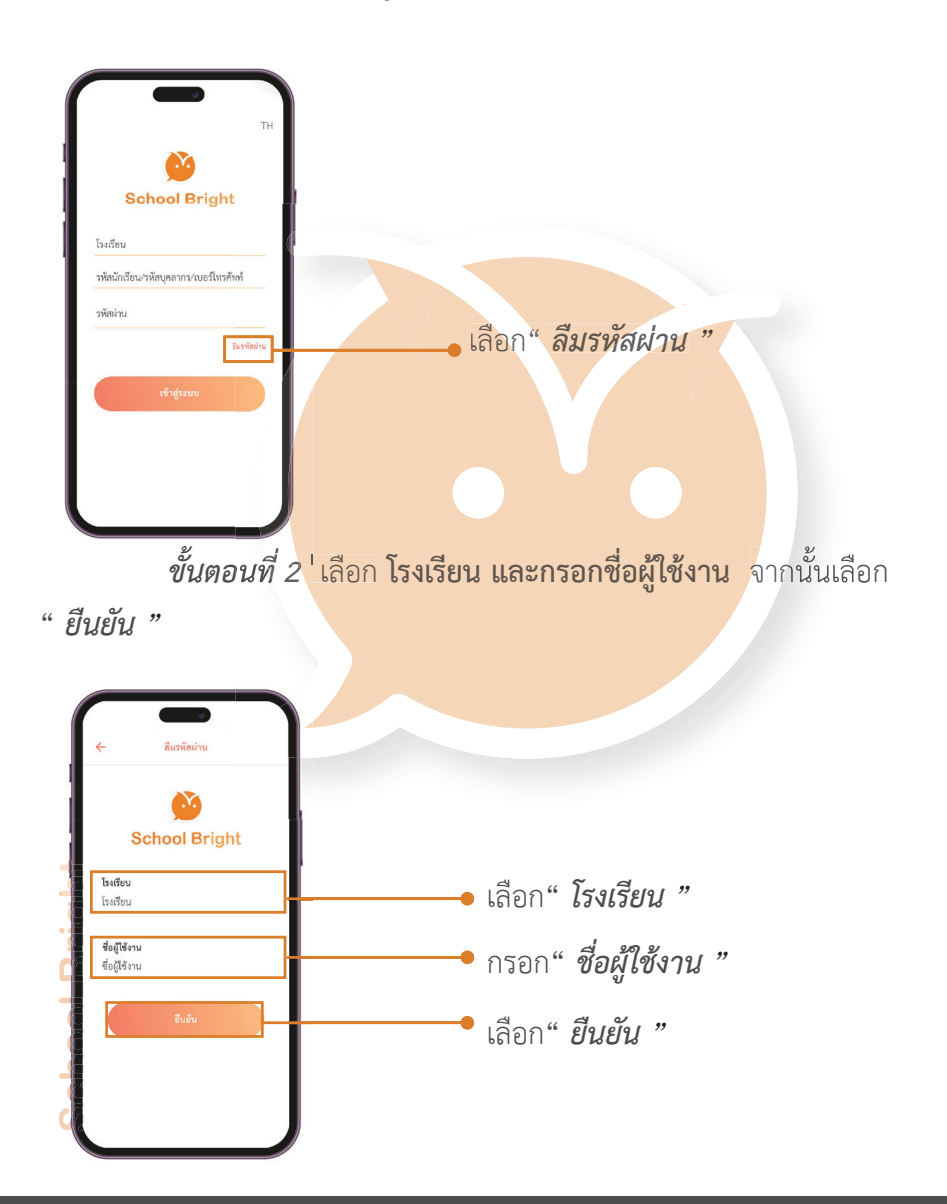

#### **กรณีลืมรหัสผ่าน (ต่อ)**

*ขั้นตอนที่ 3* เลือกชองทางที่ตองการใหระบบสงลิงกเพื่อทำการ

รีเซ็ตรหัสผาน

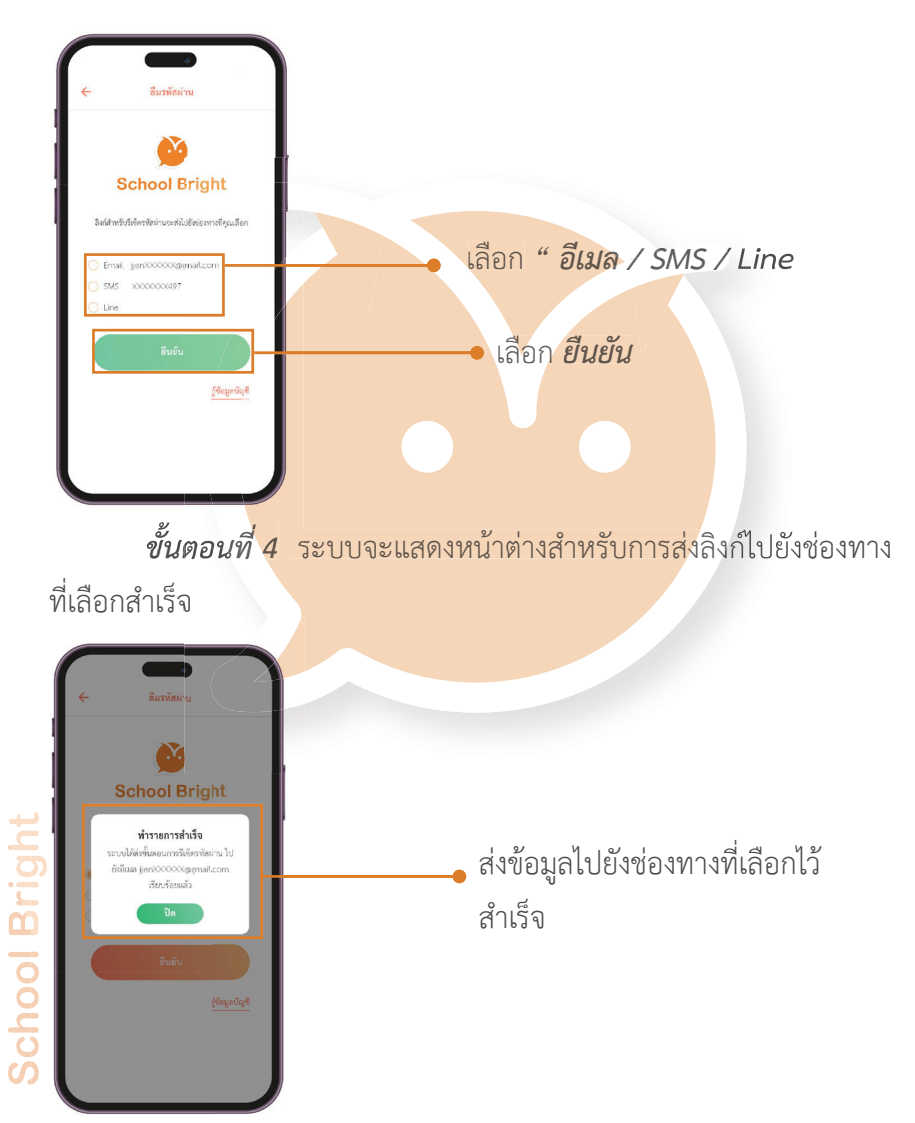

#### Version 1.2.0

#### **กรณีลืมรหัสผ่าน (ต่อ)**

*ขั้นตอนที่ 5* เมื่อเขาสูชองทางที่ไดเลือกไว สามารถเลือก ลิงค ( Link ) ที่ไดรับเพื่อทำการรีเซ็ตรหัสผาน

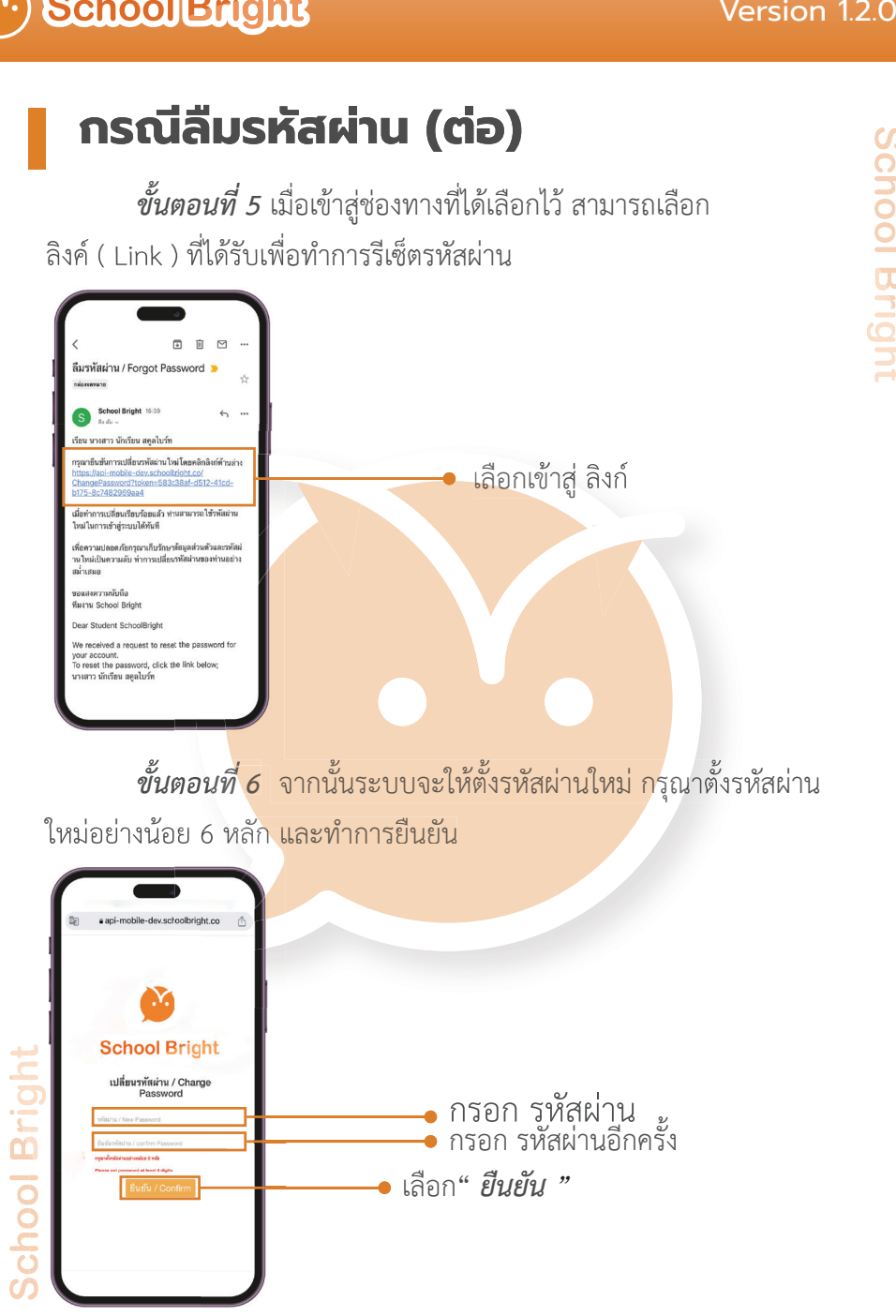

#### **กรณีลืมรหัสผ่าน (ต่อ)**

 *ขั้นตอนที่ 7* เมื่อทำการรีเซ็ตรหัสผาน ระบบจะยืนยันการเปลี่ยน

#### รหัสผานสำเร็จ

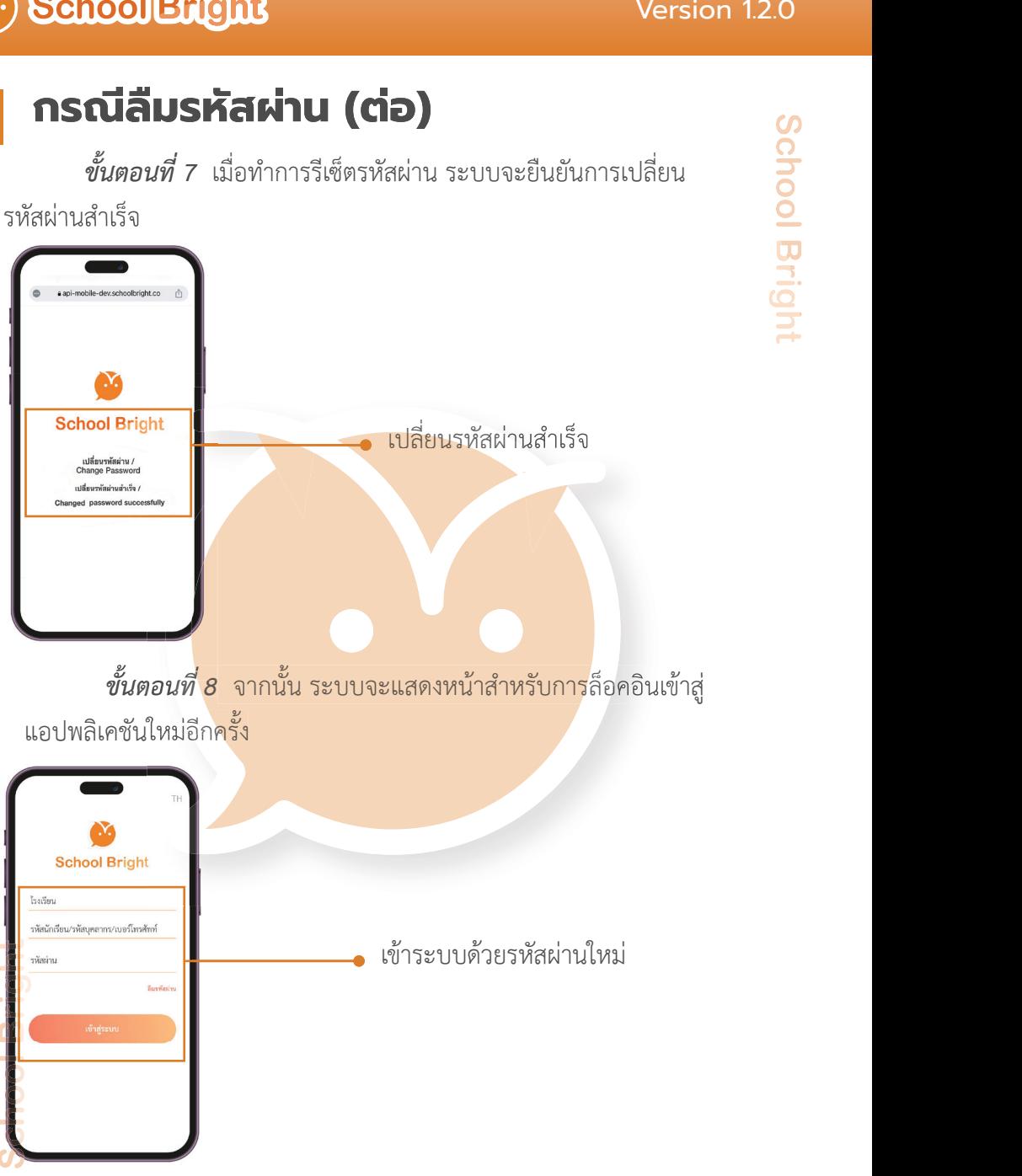

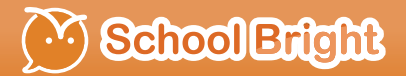

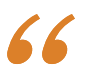

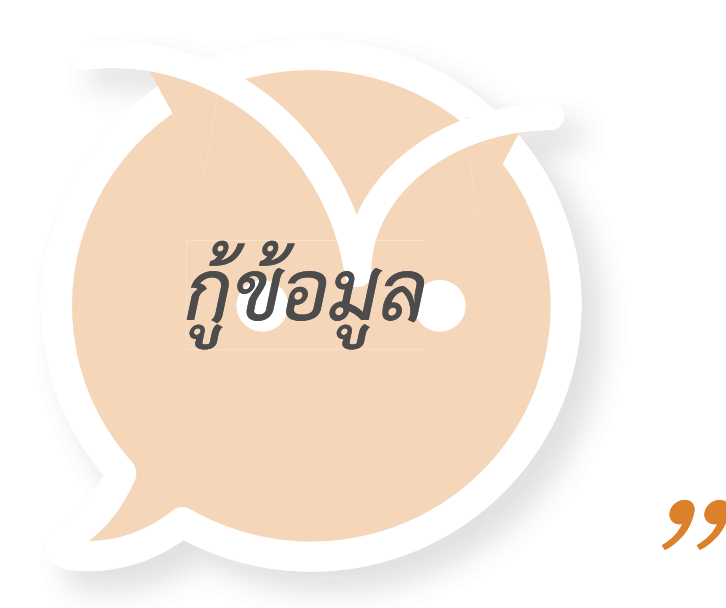

School Bright

#### Version 1.2.0

#### <sup>V.</sup> School Bright

**กู้ข้อมูล**

 ผูใชงานสามารถทำการกูขอมูลก็ตอเมื่อไมสามารถเขาสูระบบหรือ ทำการลืมรหัสผานได เนื่องจากไมสามารถยืนยันชองทางการติดตอไดแมแต ชองทางเดียว สามารถทำการกูขอมูลได ดังนี้

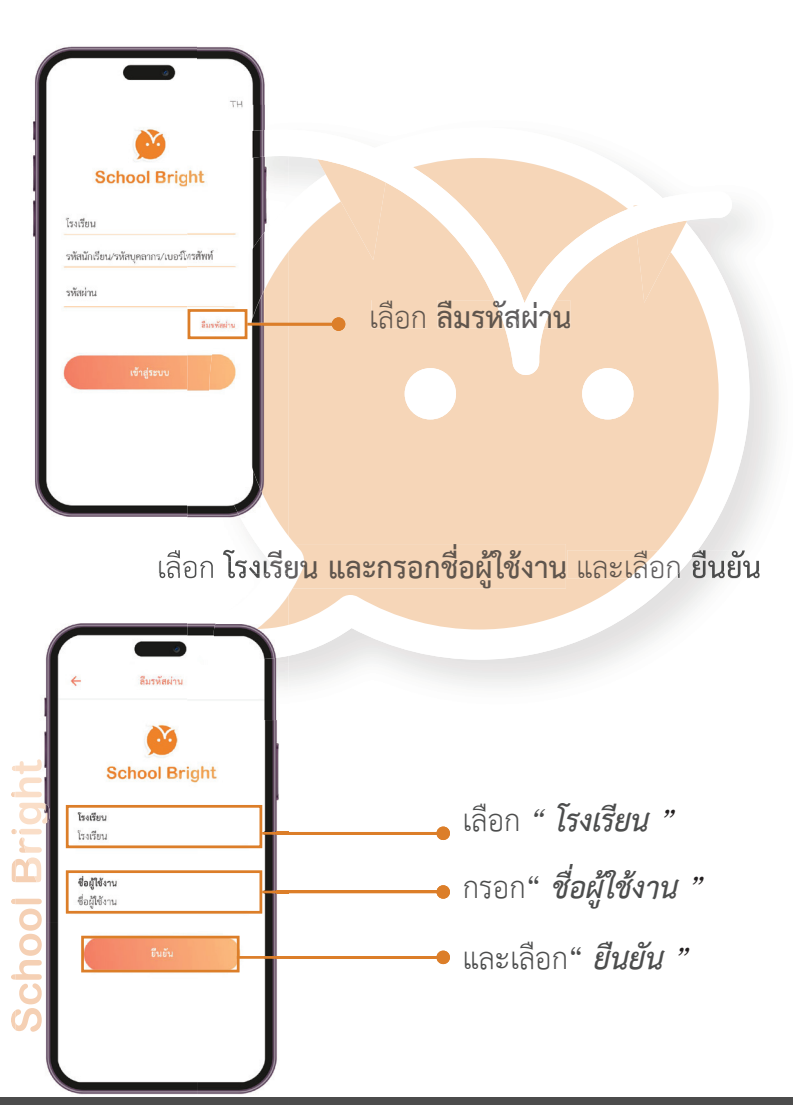

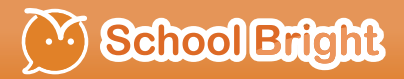

#### จากนั้น เลือกไปที่*" กูขอมูลบัญชี "*

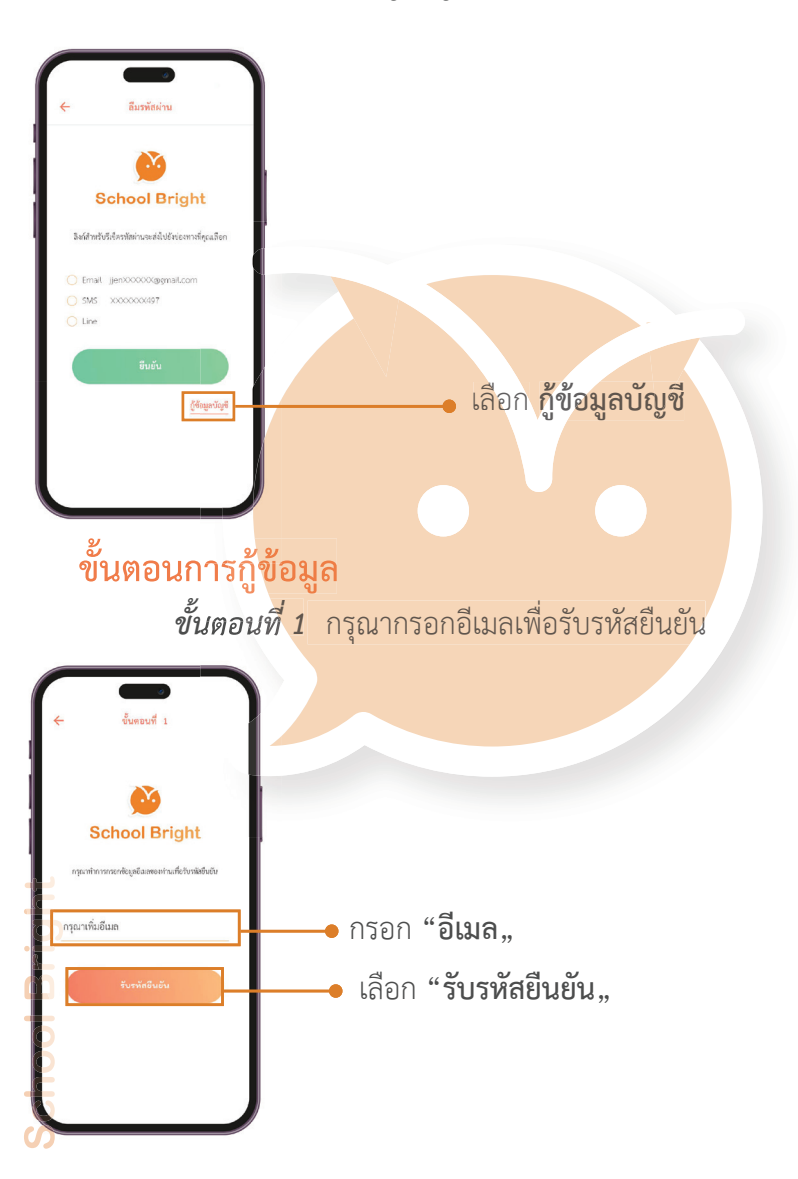

#### Version 1.2.0

#### <sup>V.</sup> School Bright

#### **กู้ข้อมูล (ต่อ)**

*ขั้นตอนที่ 2* ตรวจสอบอีเมลเพื่อนำรหัสที่ได มากรอกบนแอปพลิเคชัน

(หากหมดระยะเวลาการกรอก สามารถเลือกสงรหัสใหม เพื่อรับรหัสใหมอีกครั้ง)

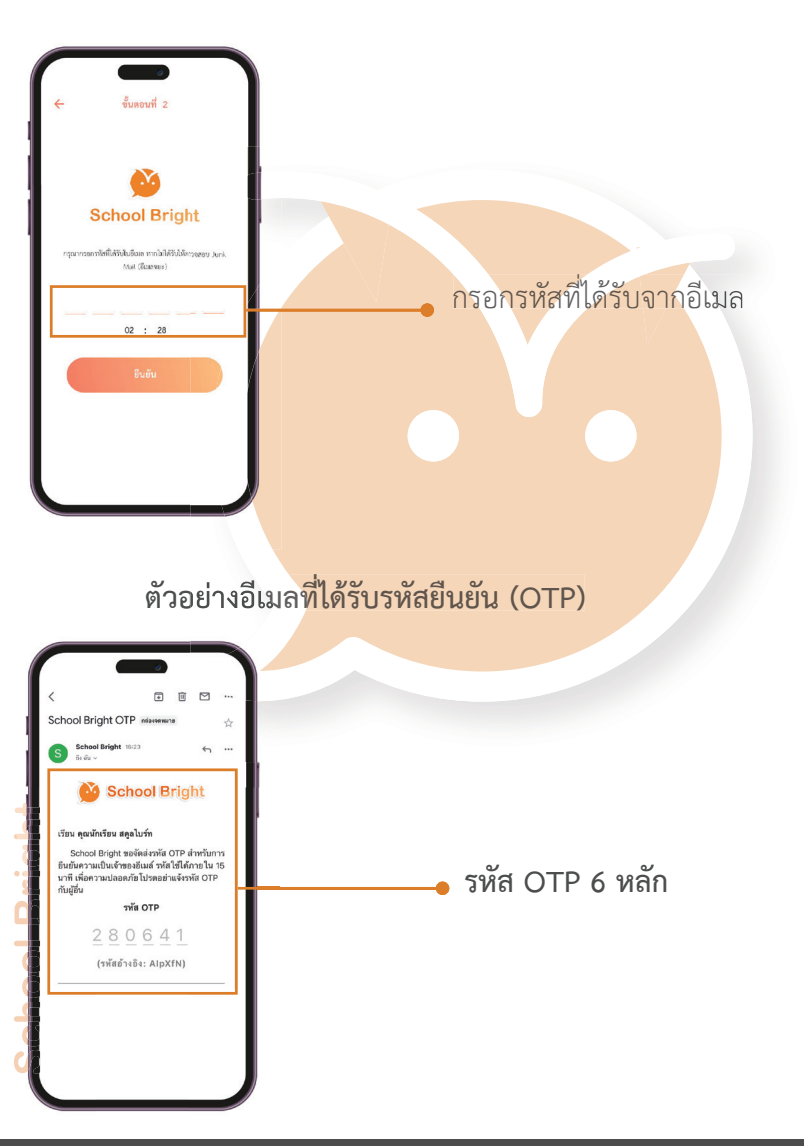

#### <sup>V.</sup> School Bright

#### **กู้ข้อมูล (ต่อ)**

*ขั้นตอนที่ 4* กรุณาแนบรูปหนาบัตรประชาชนของนักเรียนเจาของบัญชี

เพื่อทำการยืนยันตัวตน

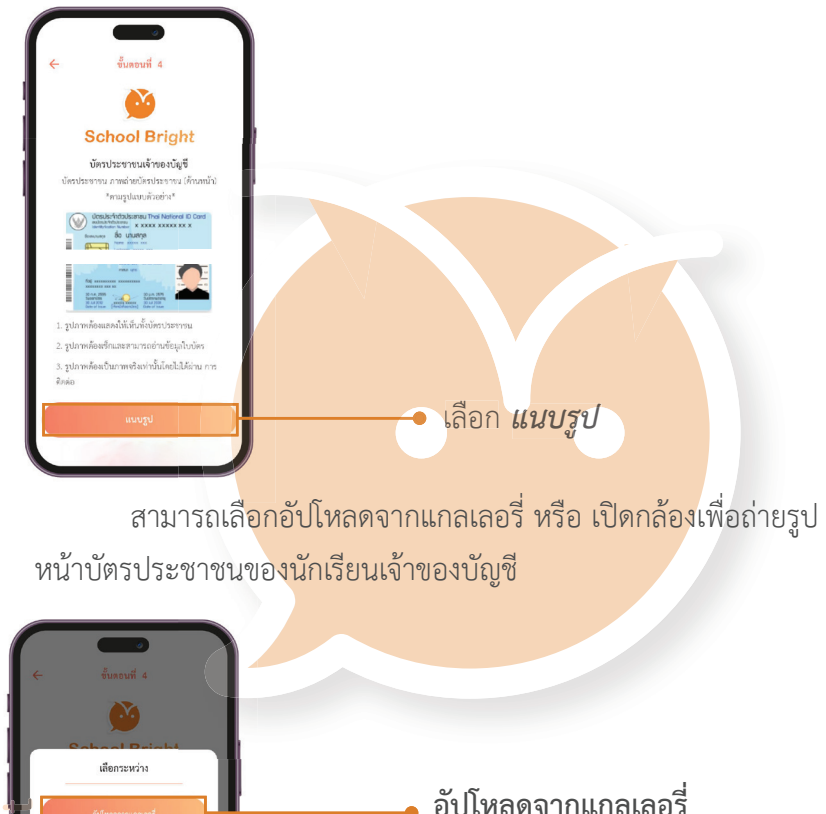

**ปด**

**เปดกลองเพื่อถายรูป**

ระบบจะแสดงรายละเอียดรูปภาพ จากนั้นเลือกถัดไป

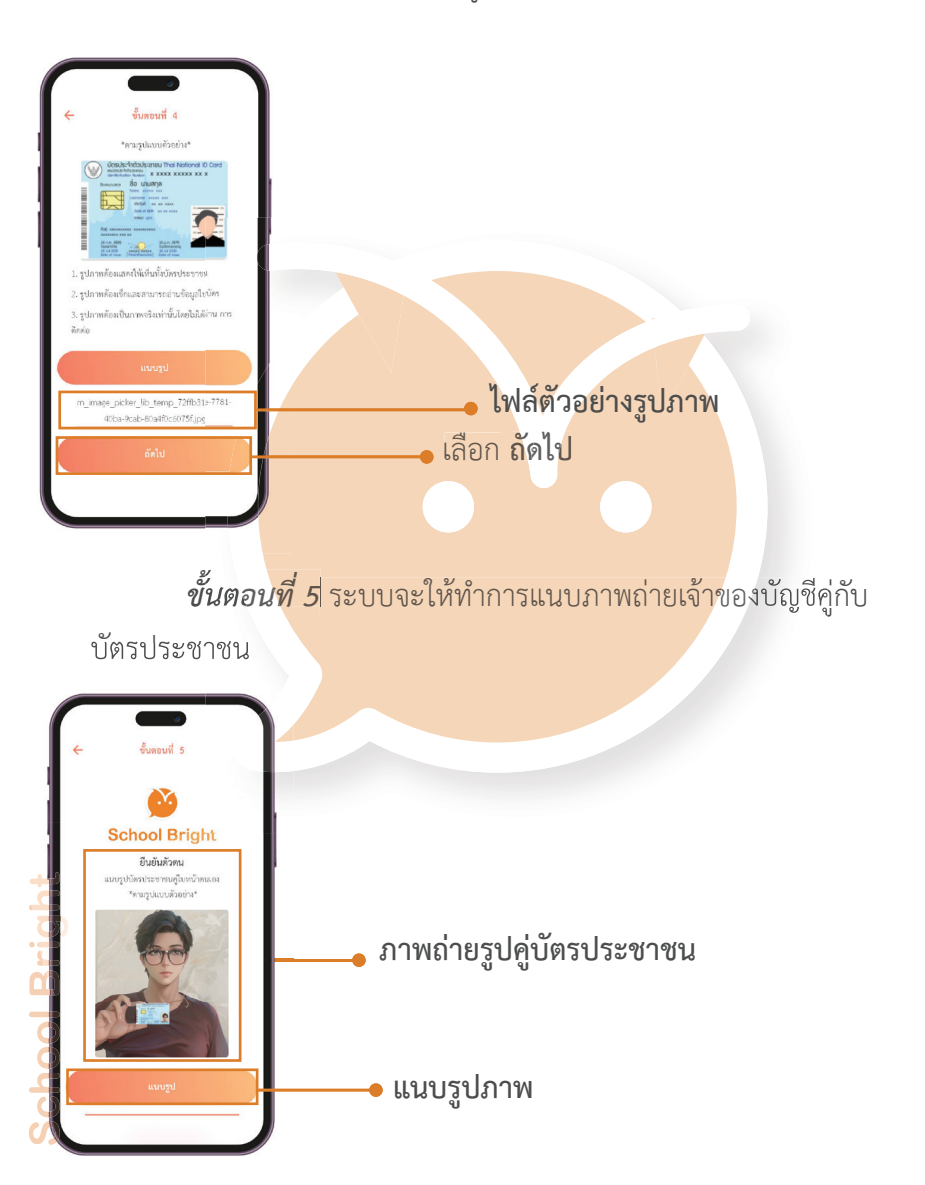

#### ้ เมื่อทำการแนบภาพถ่ายสำเร็จสามารถเลือกถัดไป

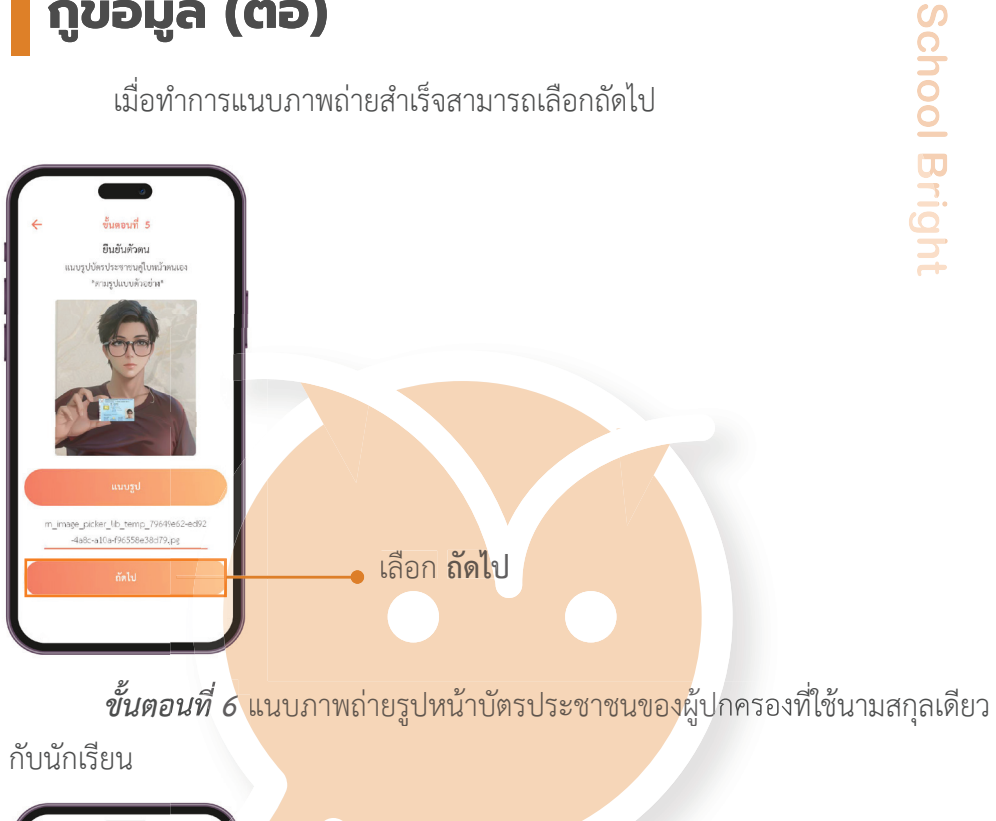

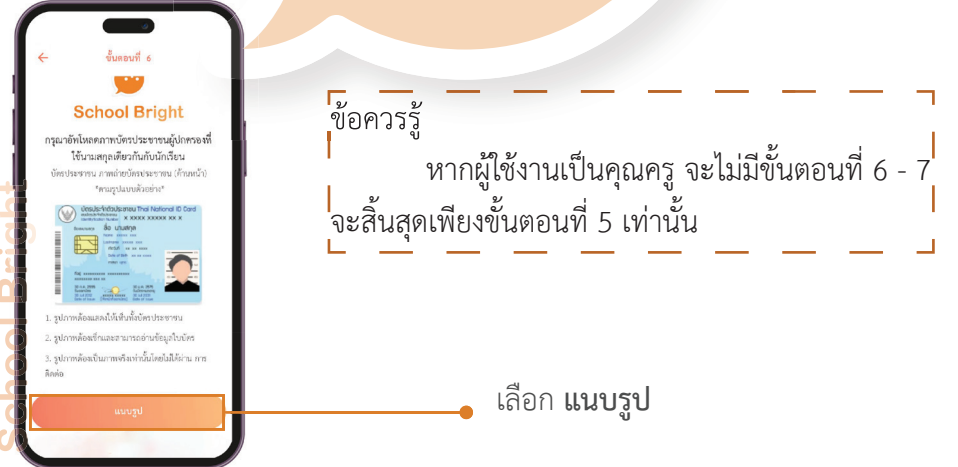

ระบบจะแสดงรายละเอียดรูปภาพ จากนั้นเลือกถัดไป

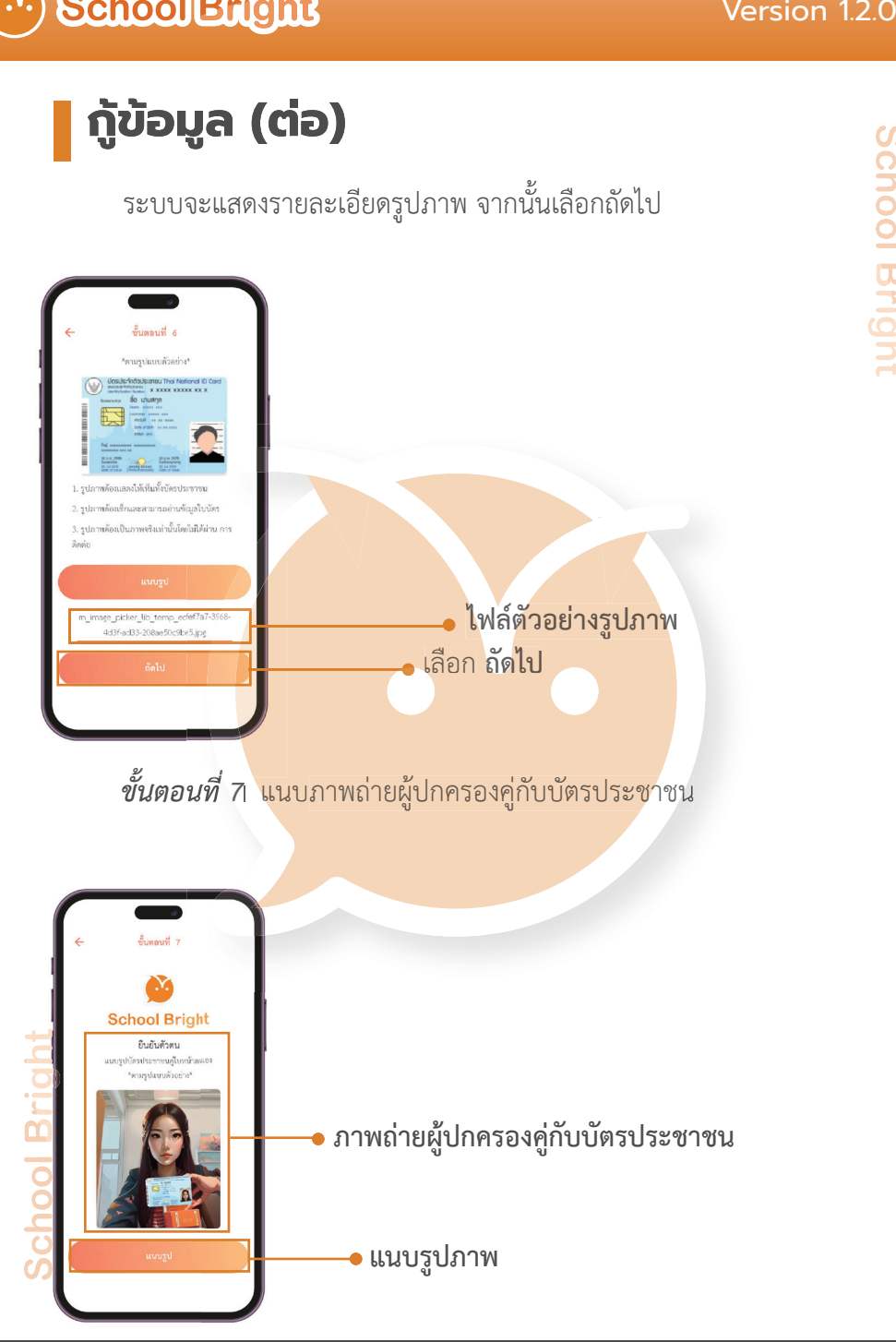

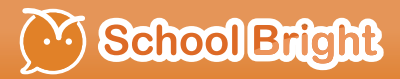

#### เมื่อทำการแนบภาพถายสำเร็จ สามารถ" **ยืนยัน** *"* เพื่อทำการ สงขอมูลเขาสูระบบ

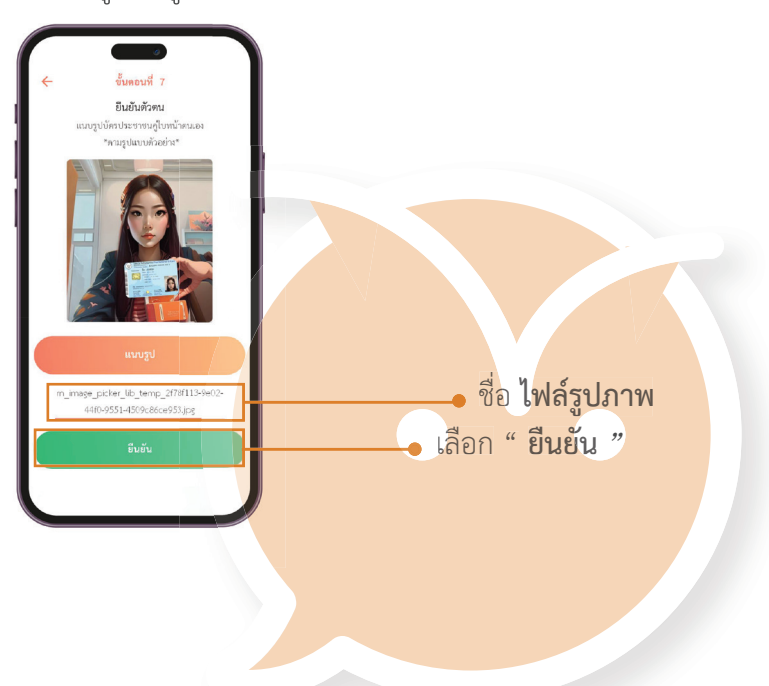

#### $\mathcal{F}_{\mathcal{D}}$  School Bright

**School Bright** 

### **กู้ข้อมูล (ต่อ)**

#### เมื่อทำการยืนยันเรียบรอย ขอมูลจะเขาสูระบบเพื่อทำการตรวจสอบ กรุณารอการยืนยันบัญชี ภายใน 7 วัน

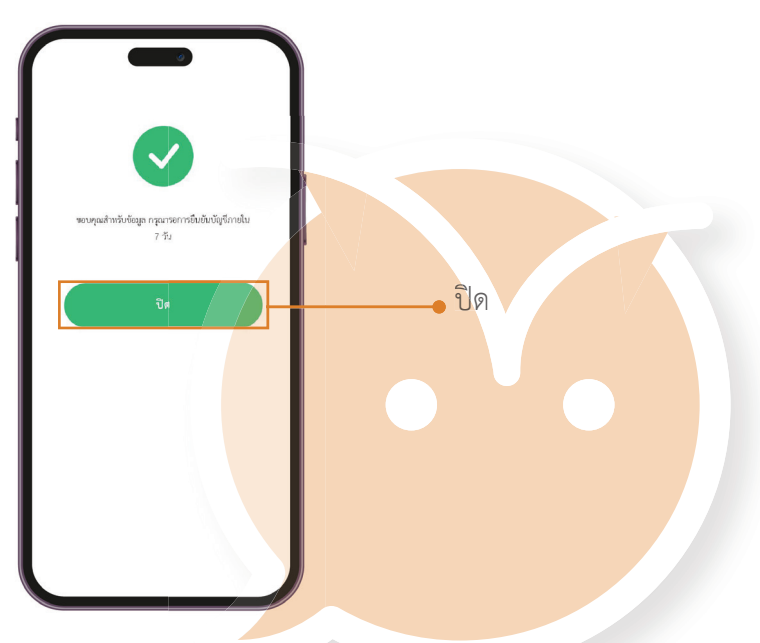

เมื่อระบบทำการตรวจสอบขอมูลสำเร็จ จะมีการสงยืนยันการ กูขอมูลพรอมลิงกสำหรับรีเซ็ตผาน เพื่อการกลับมาเขาสูระบบอีกครั้ง

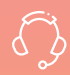

**Tel : 02-096-2550 Email : narin@schoolbright.co บริิการให้้คำปรึึกษาโดยพนัักงานที่่�มีีความเชี่่�ยวชาญ**

**บริิษััท จัับจ่่าย คอร์์ปอเรชั่่�น จำกััด 708/13 ซอยจรััญสนิิทวงศ์์ 3 ถนนจรััญสนิิทวงศ์์ แขวงท่่าพระ เขตบางกอกใหญ่่ กรุุงเทพมหานคร 10600 เลขประจำตััวผู้้เสีียภาษีี 0-1055-59067-81-3** บริการให้คำปรึกษาโดยพนักงานที่มีความเขียวชาญ<br>บริษัท จับจ่าย คอร์ปอเรชั่น จำกัด<br>708/13 ซอยจรัญสนิทวงศ์ 3<br>ถนนจรัญสนิทวงศ์ แขวงท่าพระ<br>เขตบางกอกใหญ่ กรุงเทพมหานคร 10600<br>เลขประจำตัวผู้เสียภาษี 0-1055-59067-81-3